# MKC

# MKC Michels & Kleberhoff Computer GmbH

Vohwinkeler Str. 58, D-42329 Wuppertal Tel.: ++49 (0)202 27317 0 Fax: ++49 (0)202 27317 49 Internet: http://www.mkc-gmbh.de

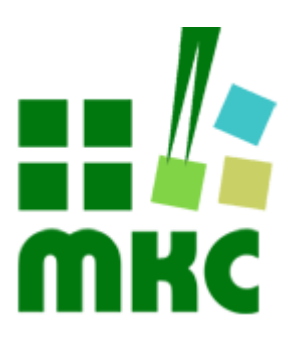

# **Inbetriebnahme**

**eNetCube und eNetIO**

#### **Hinweise:**

Die Informationen in diesem Handbuch wurden sorgfältig zusammengestellt und überprüft. Dieses Handbuch wird stetig auf dem aktuellen Zustand gehalten. Jedoch wird von MKC keine Gewähr für fehlerhafte Informationen übernommen.

MKC behält sich das Recht vor, jederzeit ohne weitere Ankündigung technische Änderungen zur Verbesserung der Zuverlässigkeit, der Funktion oder des Designs der Produkte und Überarbeitungen des Handbuchs durchzuführen. Änderungen des Handbuchs zwischen 2 Ausgaben werden im Text nicht markiert.

Das Datum einer Ausgabe bezieht sich auf das Handbuch. Dieses muss nicht mit dem Datum der Änderung der Hardware oder Software übereinstimmen. Bei der Versionsgeschichte wird der Grund für die Handbuch Änderungen genannt.

MKC übernimmt keine Haftung für die Anwendung des hier beschriebenen Produktes. MKC übernimmt weiterhin keine Haftung für Schäden oder Folgeschäden, die durch Verwendung dieses Produktes entstehen. Diese Haftungseinschränkung bezieht sich sowohl auf jeden direkten Abnehmer sowie auf alle seine Kunden und alle Anwender des Produktes.

Es gelten ausschließlich die in diesem Dokument gemachten Zusagen über die Anwendbarkeit des hier beschriebenen Produktes.

#### **Kommentare:**

Kommentare oder Korrekturen jedweder Art sind dem Autor jederzeit willkommen. Senden Sie diese bitte an:

#### **MKC Michels & Kleberhoff Computer GmbH Vohwinkeler Str. 58 42329 Wuppertal**

oder

**info@mkc-gmbh.de**

#### **Handbuch Versionen**

Änderungen im Handbuch werden durch eine Erhöhung der Ausgabenummer angezeigt. Handbücher, deren Ausgabe durch einen Buchstaben gekennzeichnet ist, sind vorläufige Handbücher und stimmen möglicherweise noch nicht vollständig mit dem endgültigen Produkt überein. Die erste Ausgabe, die nicht mehr als vorläufig anzusehen ist, beginnt mit der Nummerierung "1".

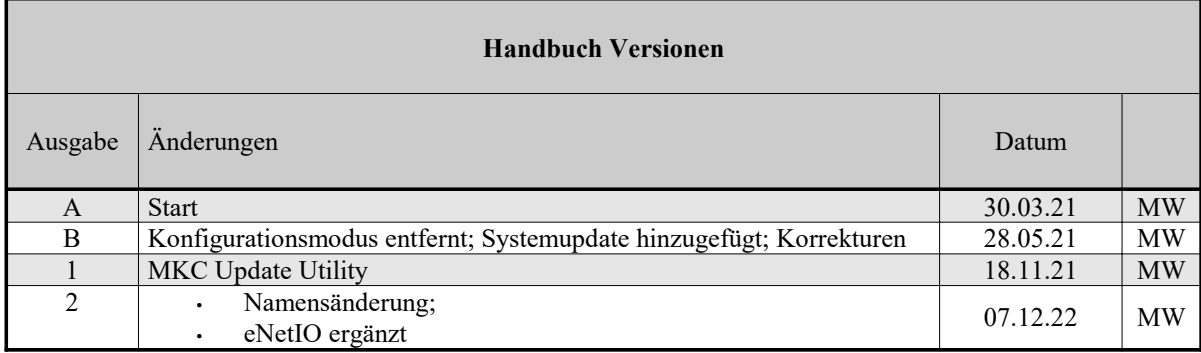

*Eine komplette Übersicht aller Möglichkeiten finden Sie auf unserer Internetseite.*

*Selbstverständlich sind auch Sonderbestückungen, Anpassungen an Ihre Prozessumgebung, usw. nach Absprache möglich. Falls Sie Wünsche, Vorschläge oder kritische Anmerkungen haben, nehmen Sie bitte Kontakt mit uns auf.*

# **Inhaltsverzeichnis**

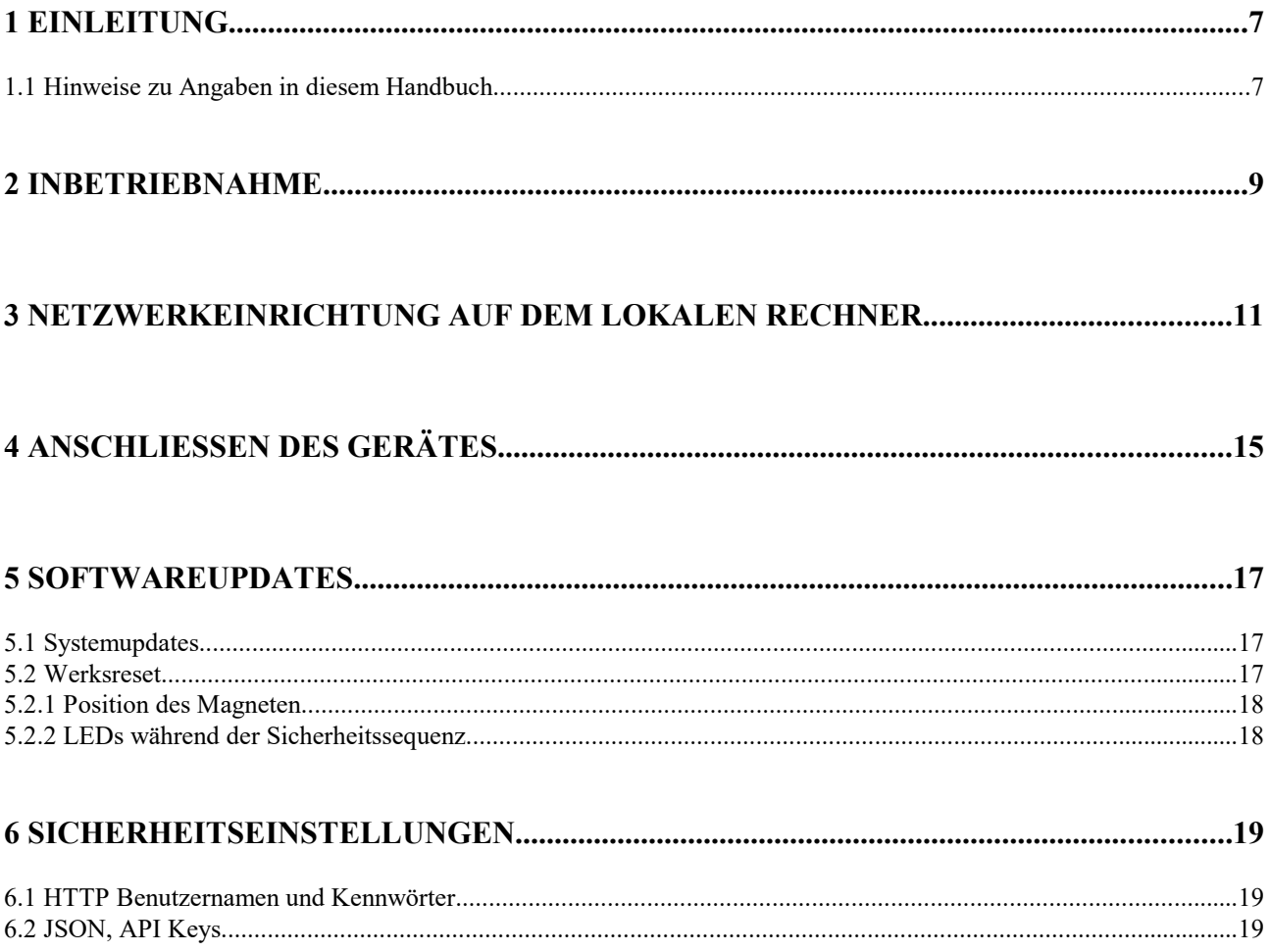

# Liste der Abbildungen

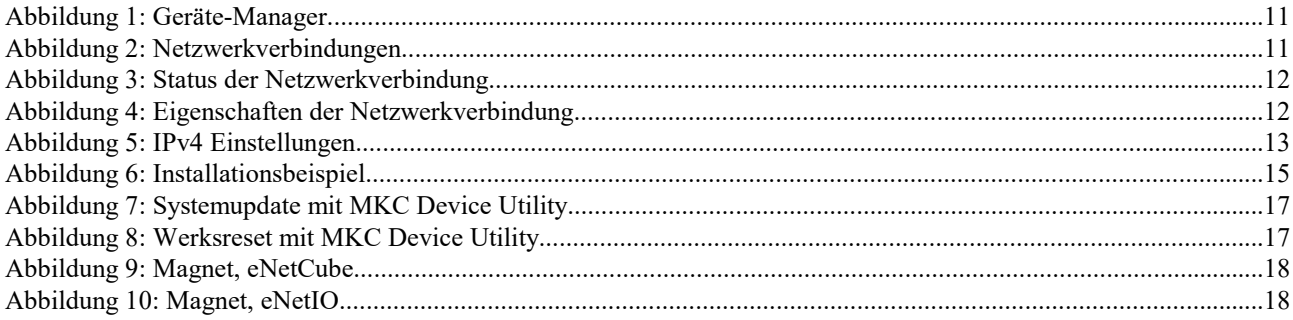

# **Liste der Tabellen**

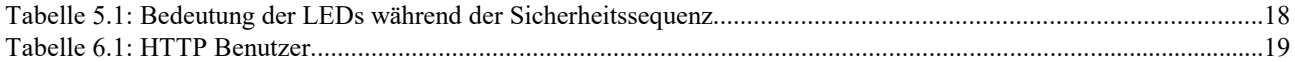

# **1 Einleitung**

Dieses Dokument zeigt die erste Inbetriebnahme eines **eNetCube**, **eNetIO** oder **eNetMini** Gerätes einer Schritt für Schritt Anleitung. Dabei wird davon ausgegangen, dass Sie das Gerät in dem von MKC definierten Auslieferzustand erhalten haben und noch keinerlei Änderungen an der Software oder den eingestellten Parametern vorgenommen haben.

#### **1.1 Hinweise zu Angaben in diesem Handbuch**

#### **Zahlenangaben**

Hexadezimale Zahlen werden in diesem Handbuch durch ein vorangestelltes Dollarzeichen "\$" gekennzeichnet. Andere geläufige Schreibweisen für Hexadezimale Zahlen sind z.B. durch den Präfix "0x" oder den Suffix "h" in der Literatur angegeben. Sie werden hier nur der Vollständigkeit halber erwähnt.

Um die Lesbarkeit von langen hexadezimalen Zahlen zu verbessern, werden diese von rechts durch einen Punkt in 4er Gruppen unterteilt. Eine mathematische Bedeutung liegt diesem Punkt nicht zugrunde.

#### **Benutzereingaben**

In den folgenden Kapiteln sind Anwahlen in Feldern oder Menüs **fett** und notwendige Eingaben des Benutzers *fett kursiv* angegeben. So ist zum Beispiel die Anwahl des Menüpunktes "Menü1" und die Eingabe der Zahl 255 im Text folgendermaßen beschrieben: Anwahl **Menü1** und Eingabe *255*.

#### **Produktbezeichnung**

Ein Produkt der eNetCube und eNetIO wird im folgenden als eNetXYZ bezeichnet, sofern es sich nicht um ein spezifisches Produkt handelt.

# **2 Inbetriebnahme**

Die Kommunikation mit dem Gerät erfolgt über das Netzwerkprotokoll TCP/IP. Alle beteiligten Geräte müssen dieses Protokoll unterstützen und mit entsprechenden Parametern konfiguriert werden.

Die IP-Adresse des Gerätes und Ihres Rechners müssen in dem gleichen Subnetz liegen, nur dann ist die Konfiguration per Netzwerk möglich.

Falls Sie in einem vorhandenen Netzwerk das Produkt erstmalig in Betrieb nehmen wollen, setzen Sie sich bitte zunächst mit Ihrem Netzwerkadministrator in Verbindung und klären Sie, welches Verfahren Sie einsetzen müssen. Der Netzwerkadministrator kann Ihnen auch eine IP-Adresse nennen, welche Sie dem Gerät fest zuteilen dürfen. Dieser informiert Sie auch über die weiteren notwendigen Parameter (Netzmaske, Default Router oder Gateway). In diesem Fall können Sie das nächste Kapitel "Netzwerkeinrichtung auf dem lokalen Rechner" überspringen.

**Hinweis:** Wir gehen im folgenden davon aus, dass sich das Gerät im Auslieferzustand befindet (IP-Adresse: 192.168.15.100) und Ihr lokaler Rechner auf die IP-Adresse 192.168.15.90 (Maske: 255.255.255.0) konfiguriert werden soll. Wenn Sie andere Adressen benutzen, müssen Sie die Beispiele entsprechend ändern.

#### **3 Netzwerkeinrichtung auf dem lokalen Rechner**

Wenn Ihr lokaler Rechner nicht in eine vorhanden Netzwerkstruktur eingebunden ist, müssen Sie als erstes einen Netzwerkadapter in Ihren Rechner einbauen und die zugehörigen Treiber installieren. Hinweise hierzu entnehmen Sie bitte der Dokumentation Ihres Rechners, der Dokumentation von Windows und der Dokumentation der Netzwerkkarte.

Im folgenden wird Ihr Rechner so konfiguriert, dass Sie eine Punkt zu Punkt Verbindung zum eNetXYZ aufbauen können. Kurze Anleitung sind ebenfalls auf unserm YouTube Kanal unter den folgenden Links zu erreichen:

- Inbetriebnahme Netzwerk einrichten auf dem lokalen Rechner
- Inbetriebnahme Netzwerk einrichten auf dem Gerät

Wir gehen davon aus, dass Sie - wie oben erwähnt - eine Netzwerkkarte in Ihren Rechner eingebaut haben. Prüfen Sie bitte zunächst, ob die Netzwerkkarte des PCs ordnungsgemäß eingerichtet ist. Die folgende Anleitung zeigt diese Prüfung beispielhaft für das Betriebssystem Windows 10:

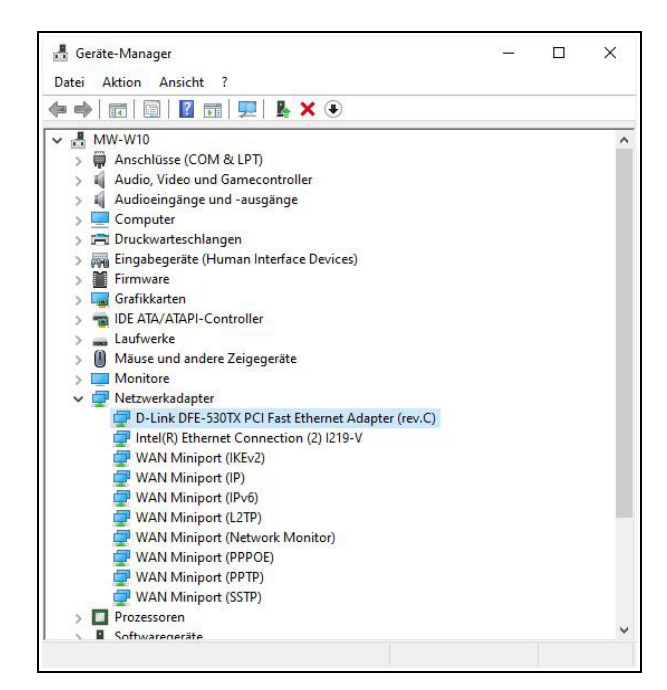

Auf der Tastatur die **Windows**-Taste drücken und **Geräte-Manager** eintippen.

oder

Rechtsklick auf **Start** und **Geräte-Manager**  auswählen.

Im entsprechenden Fenster muss Ihre Netzwerkkarte als betriebsbereites Gerät aufgelistet sein.

*Abbildung 1: Geräte-Manager*

Im folgenden Schritt wird dem Rechner eine feste IP-Adresse und IP Maske zugeordnet. Dazu müssen Sie im Menüpunkt Start/Einstellungen/Netzwerkverbindungen die zu dieser Netzwerkkarte gehörige LAN-Verbindung aufrufen und deren Eigenschaften einstellen:

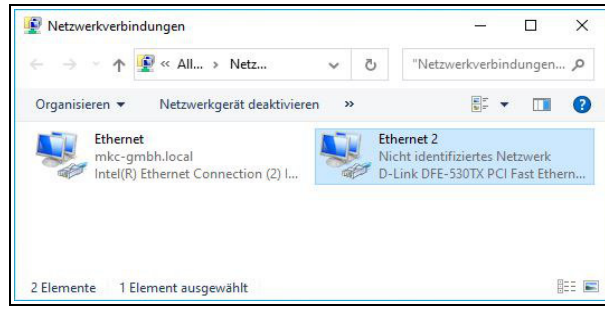

*Abbildung 2: Netzwerkverbindungen*

Den Windows-Explorer öffnen und in der Adresszeile Netzwerkverbindungen eingeben.

Hier die Eigenschaften der gewünschten LAN-Verbindung aufrufen.

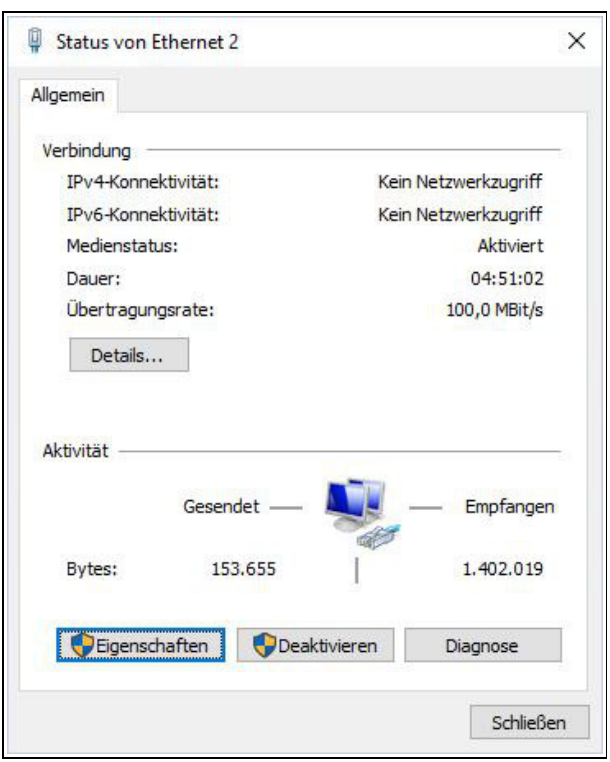

*Abbildung 3: Status der Netzwerkverbindung*

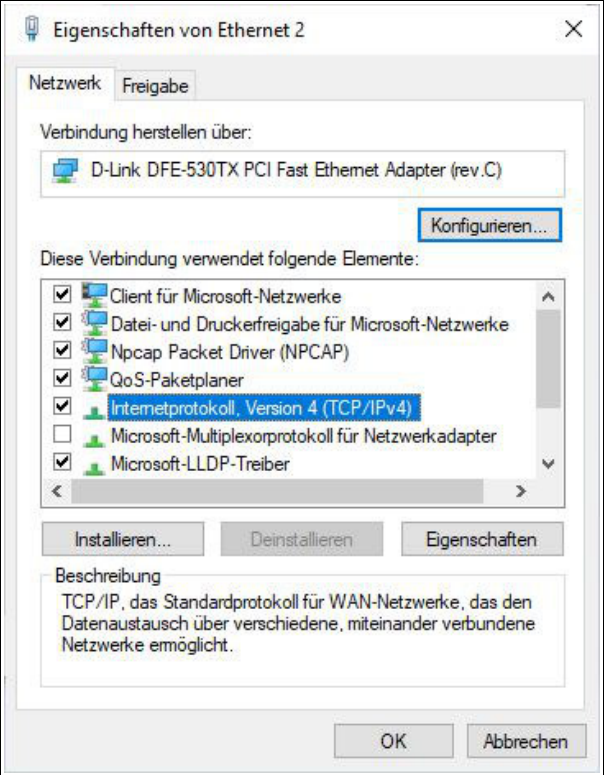

*Abbildung 4: Eigenschaften der Netzwerkverbindung*

Diese finden Sie nach einem Doppelklick auf die entsprechende LAN-Verbindung unter

#### **Eigenschaften**.

Anschließend müssen die Eigenschaften des

#### **Internetprotokoll Version 4 (TCP/IPv4)**

aufrufen werden.

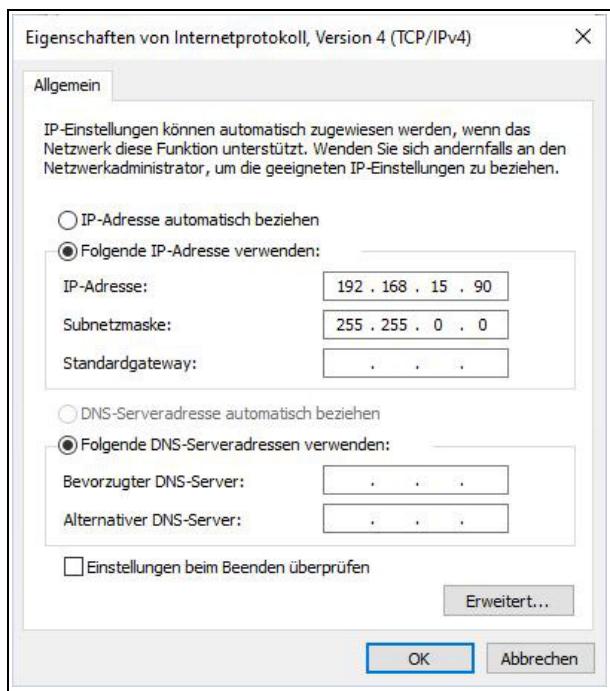

*Abbildung 5: IPv4 Einstellungen*

Hier werden die IP und die Maske eingegeben.

Geben Sie bitte <192.168.15.90> in das Feld IP-Adresse und <255.255.255.0> in das Feld Subnetzmaske ein.

Alle anderen Einstellungen werden an dieser Stelle nicht benötigt.

Anschließend bestätigen Sie alle Fenster mit **OK**.

Nach diesen Maßnahmen erfolgt bei manchen Windows-Versionen ein Neustart. Danach ist der PC so konfiguriert, dass ein Datenaustausch mit dem Gerät mittels eines Webbrowser möglich ist. Sie haben Ihrem lokalen Rechner jetzt die feste IP-Adresse 192.168.15.90 zugewiesen.

# **4 Anschließen des Gerätes**

Der Gerät wird entweder mit einem 18-48 Netzteil oder über das Netzwerk mit Spannung versorgt.

Bei der Spannungsversorgung über das Netzwerk kann ein PoE-Switch oder alternativ ein PoE Injector verwendet werden. Mit einem weiteren Netzwerkkabel wird der Rechner mit einem anderen Port des PoE-Switch / Injectors angeschlossen.

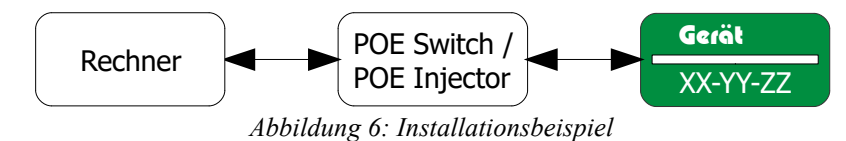

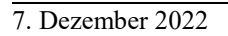

## **5 Softwareupdates**

Softwareupdates können als Systemupdates oder Werksreset durchgeführt werden. Um Softwareupdates durchführen zu können, wird die Applikation "MKC Update Utility" benötigt.

- Hinweis: Die aktuelle "MKC Update Utility" App finden sie unter www.mkc-gmbh.de/downloads.html
- **Achtung:** Bei beiden Varianten startet das Gerät im Auslieferzustand. D.h., dass alle gemachten Einstellungen verloren gehen.

#### **5.1 Systemupdates**

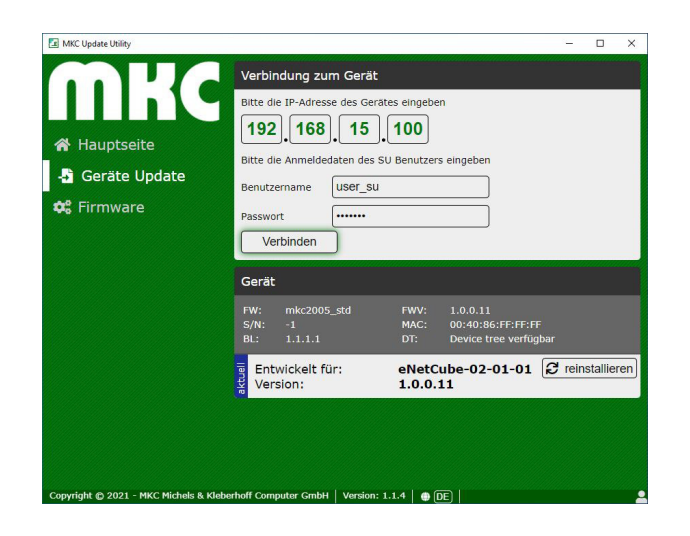

*Abbildung 7: Systemupdate mit MKC Device Utility*

Bei einem Systemupdate können von einem Rechner im selben Netzwerk durch den Benutzer SU (siehe Kap. 6.1) Firmwareupdates durchgeführt werden.

Das genau vorgehen ist in der MKC Update Utility beschrieben.

# **5.2 Werksreset**

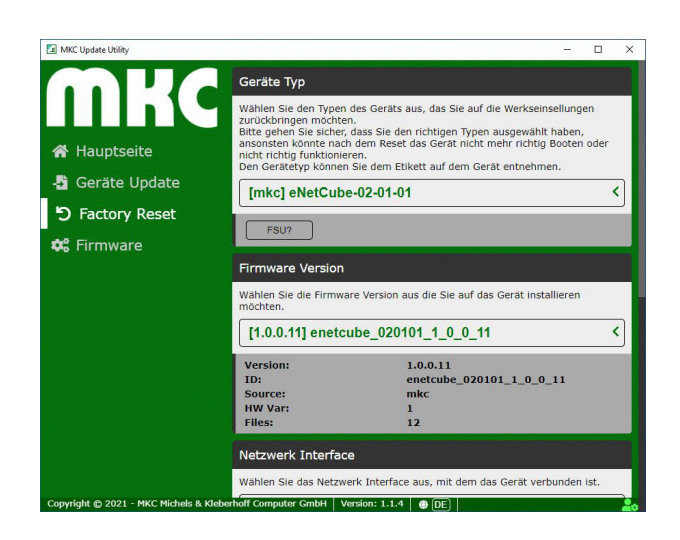

*Abbildung 8: Werksreset mit MKC Device Utility*

Mit einem Werksreset kann die Software des Geräts aktualisiert werden ohne, dass die IP-Adresse oder das Benutzerkonto bekannt ist. Dafür wird allerdings der mitgelieferte Magnet benötigt.

Führen Sie hierzu in der "MKC Update Utility" den Expertenmodus aus, indem Sie auf die Figur in der unteren rechten Ecke klicken. Das weitere vorgehen ist in der "MKC Update Utility" beschrieben.

**Achtung:** Stellen Sie sicher, dass die zum Produkt passende Firmware ausgewählt wurde. Durch falsche Firmware können Schäden am Gerät entstehen.

## **5.2.1 Position des Magneten**

Im Lieferumfang ist ein Magnet enthalten, der beim Werksreset in die Nähe des verbauten Magnetsensors gehalten werden muss. Die folgenden Abbildungen zeigen die Positionen für die Geräte.

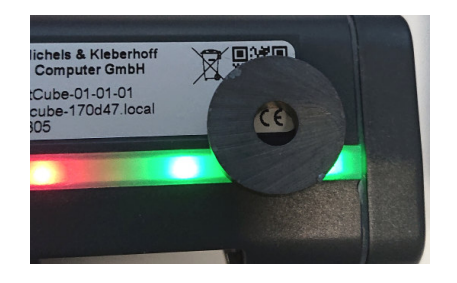

Abbildung 9: Magnet, eNetCube *Abbildung 10: Magnet, eNetIO*

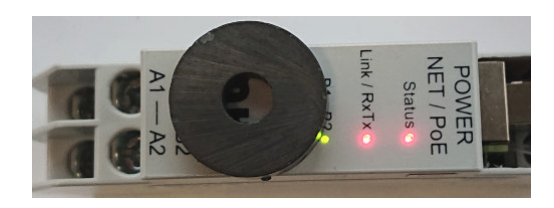

#### **5.2.2 LEDs während der Sicherheitssequenz**

Damit während des Systemstarts ein Werksresets durchgeführt wird, muss mit dem Magneten eine Sicherheitssequenz durchgeführt werden. Die genaue Abfolge ist im "MKC Update Utility" beschrieben. Die Tabelle 5.1 zeigt die Bedeutung der LEDs während der Sicherheitssequenz.

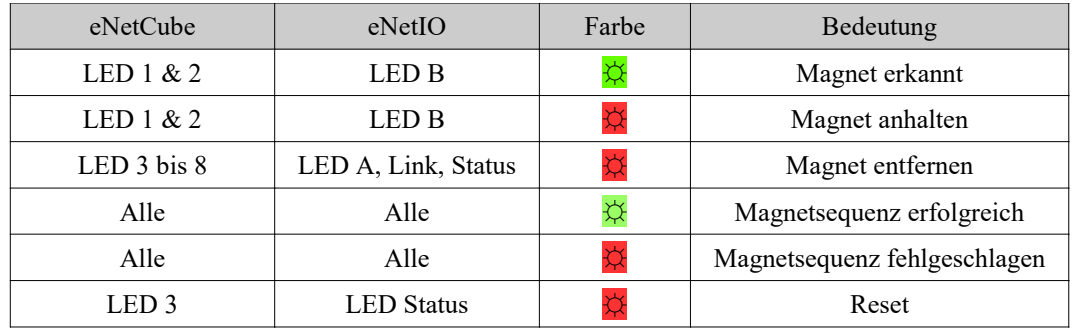

*Tabelle 5.1: Bedeutung der LEDs während der Sicherheitssequenz*

#### **6 Sicherheitseinstellungen**

#### **6.1 HTTP Benutzernamen und Kennwörter**

Geben Sie in Ihrem HTTP Browser die IP-Adresse des Gerätes (z. Bsp.: 192.168.15.100) ein und navigieren mittels des in der Tabelle 6.1 Pfades auf die Seiten der Benutzerkonten. Oder geben sie direkt die Adresse ein.

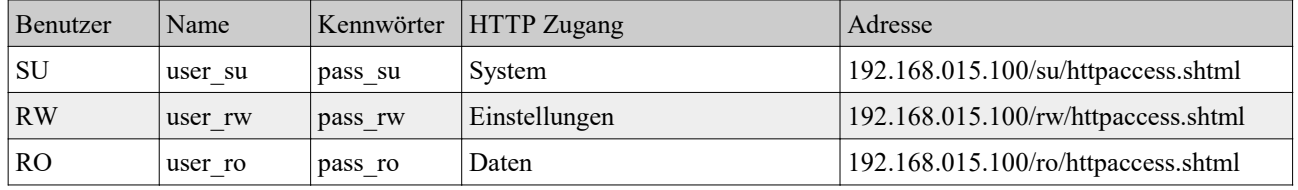

#### *Tabelle 6.1: HTTP Benutzer*

## **6.2 JSON, API Keys**

Der Zugriff auf die Daten des Geräte süber die JSON-REST API ist durch Schlüssel geschützt, Diese können auf der Homepage unter System → API Schlüssel eingesehen und verändert werden. Anders als bei den HTTP Benutzern, können dies auch gelöscht "leerer Eintrag" werden und so ohne Schlüssel gearbeitet werden.

**Achtung:** Die JSON-REST API Schlüssel entsprechen dem Auslieferzustand der Geräte, sind also auch nach einem Systemupdate bzw. Werksreset voreingestellt. Vergessen Sie nicht diese zu ändern.

**Achtung:** Die oben angezeigten Benutzername und Kennwörter entsprechen dem Auslieferzustand der Geräte, sind also auch nach einem Systemupdate bzw. Werksreset voreingestellt. Vergessen Sie nicht diese zu ändern.